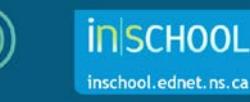

# Using PowerTeacher Pro to Determine Strand Percentage Grades from Outcome Achievement Levels (in Math, ELA, and FLA 7 and 8)

In PowerTeacher Pro, rather than using overall assessment scores to calculate students' strand percentage grades in **Mathematics**, **English**, and **French Immersion** / **Integrated French 7 & 8**, it is possible to use achievement level scores to generate their strand percentage grades. Begin by entering assessments and then linking outcomes to those assessments in your gradebook. Once you score those outcomes using achievement levels (1, 1+, 2, 2+, 3, 3+, 4), **Outcomes Grades** are calculated. Teachers can configure in PT Pro the number of achievement level scores that will be used to calculate the Outcomes Grades. For the purposes of this document, the three most recent outcome scores will be used to calculate the Outcomes Grades.

**Note:** For the renewed ELA and FLA courses, PT Pro **cannot** be configured to determine strand grades from outcome grades (but can be configured to determine an overall percentage grade).

For example, if you teach Mathematics 7 and have assessed the Number strand outcome N01 three different times, and if the individual outcome scores are: 2+, 3, and 3+, then the Outcomes Grade for this outcome would average to 3. During the reporting term, as you score different outcomes, the Outcomes Grades for all the assessed outcomes can be used to generate the students' percentage grades for all assessed strands.

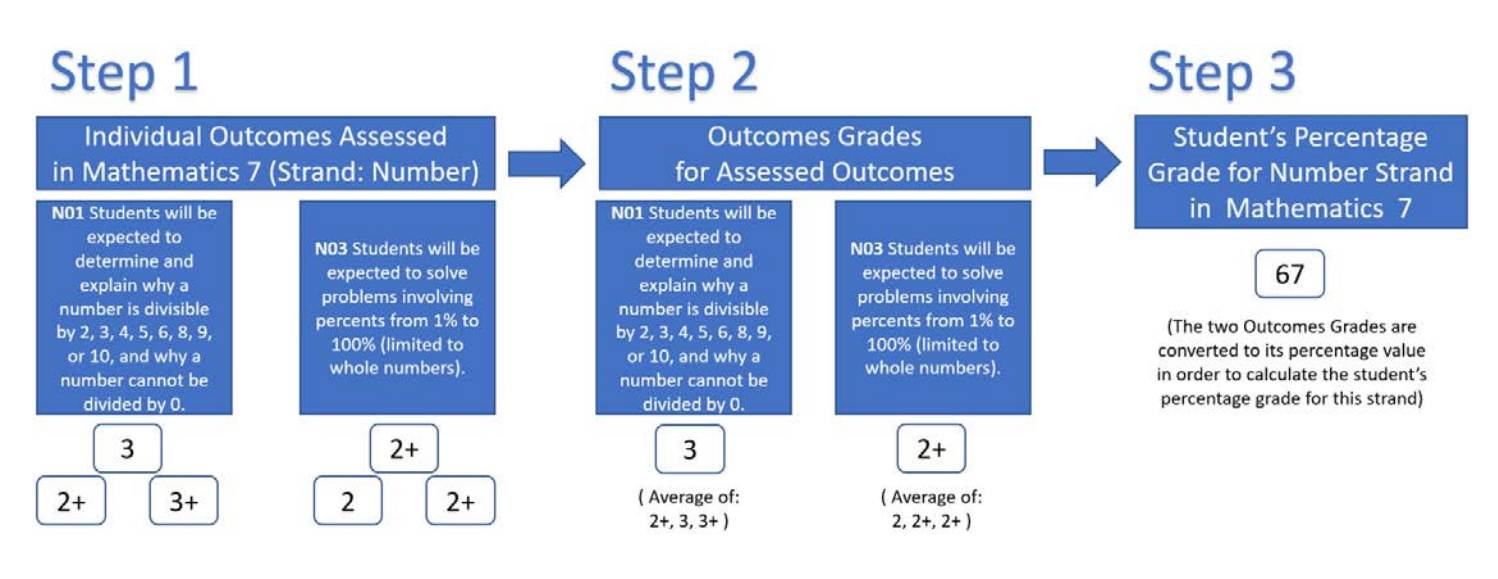

In the above example, Step 1 shows achievement level outcome scores for outcomes N01 and N03 – and each outcome has been assessed three times. The individual outcome scores from Step 1 generate Outcomes Grades for outcomes NO1 and NO3 in Step 2.

Finally, the Outcomes Grades for N01 and N03 are then averaged to calculate the student's percentage grade for the number strand. As shown in Step 3, the student has a 67% for the Number strand based on the average of the Outcomes Grades for N01 and N03 (3 and 2+ respectively). As other outcomes are assessed in the Number strand, the student's grade for that strand will be adjusted accordingly.

In order for PowerTeacher Pro to calculate strand percentage grades from outcome achievement levels, two critical steps must be first configured in your gradebook.

### **Using PowerTeacher Pro to Determine Strand Percentage Grades**

#### **PT Pro Configuration Step #1: Configure Outcomes Grade Calculations**

- 1. In PowerTeacher Pro, click **Settings**, then **Outcomes Grade Calculations**.
- 2. For each of your Math, ELA, and FLA 7 and 8 classes, under the section entitled **Calculating Higher Level Outcomes** check the Auto-Calculate box.

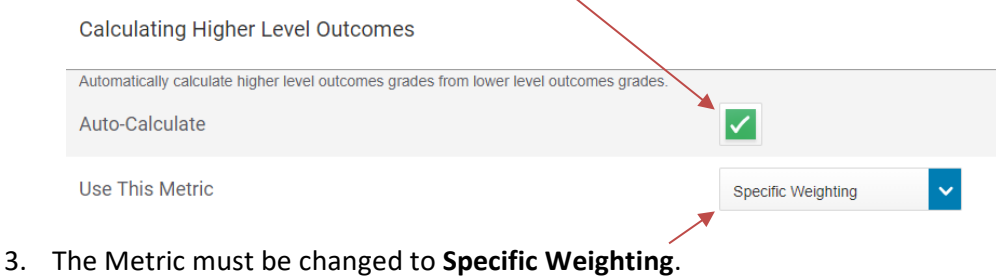

4. Click **Save** to save changes.

#### **PT Pro Configuration Step #2: Configure Traditional Grade Calculations**

- 1. In PowerTeacher Pro, click **Settings**, then **Traditional Grades Calculations**.
- 2. Choosing one of your classes, click the edit button under **Actions** for a **Reporting Term**.
- 3. Set the Type to **Outcomes Weighting**.

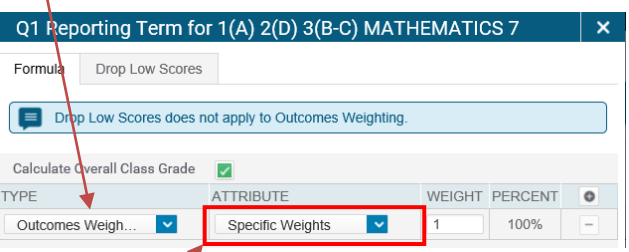

- 4. Set the Attribute to **Specific Weights**. You must set the Attribute to Specific Weights so that the strand grades will be properly calculated in PT Pro.
- 5. Enter a weight value of '1'.
- 6. Click **Save** to save changes.
- 7. Repeat the steps (or copy your grade calculations) to configure other reporting terms, or other classes.

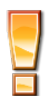

To learn more about copying your grade calculations in PT Pro, refer to the below resources which can both be found on the iNSchool website at [https://inschool.ednet.ns.ca](https://inschool.ednet.ns.ca/) :

- i. PT Pro e-Learning Course: From the iNSchool website, go to the **Teachers** section, select **PowerTeacher Pro** link on left menu, and then click the link to enter the PowerTeacher Pro e-Learning Course. Once the course opens, scroll down to the Section 3 lesson entitled *Copying Traditional Grades Calculations*.
- ii. PT Pro PDF User Guide: From the iNSchool website, go to the **Teachers** section, select **User Guides** link on left menu, and then select the **PowerTeacher Pro** folder to view the PDF user guide entitled *Final Grade Setup for Traditional Grade Calculations*.

## **Using PowerTeacher Pro to Determine Strand Percentage Grades**

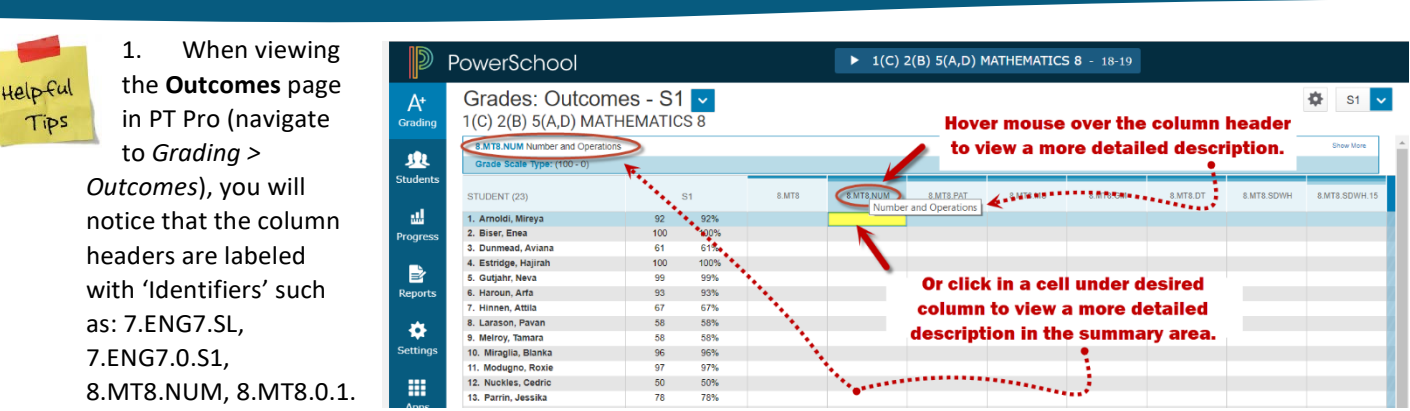

Use the tips described in the above image to see the full outcome names and descriptions.

2. After completing the steps on page 2, and even though strand percentage grades will be auto-calculated for any achievement level scores entered in PT Pro, teachers must still enter the auto-calculated grades into the appropriate columns so that the grades will appear on report cards. *(For more details on completing report cards, refer to the PT Pro e-Learning course or the PT Pro report card user guide in PDF format)*.

PT Pro will auto-calculate the strand grades as depicted in the yellow highlighted columns in the below image. Manually enter (or copy/paste) the grades from the highlighted columns over to the blank columns so that the grades will appear on report cards.

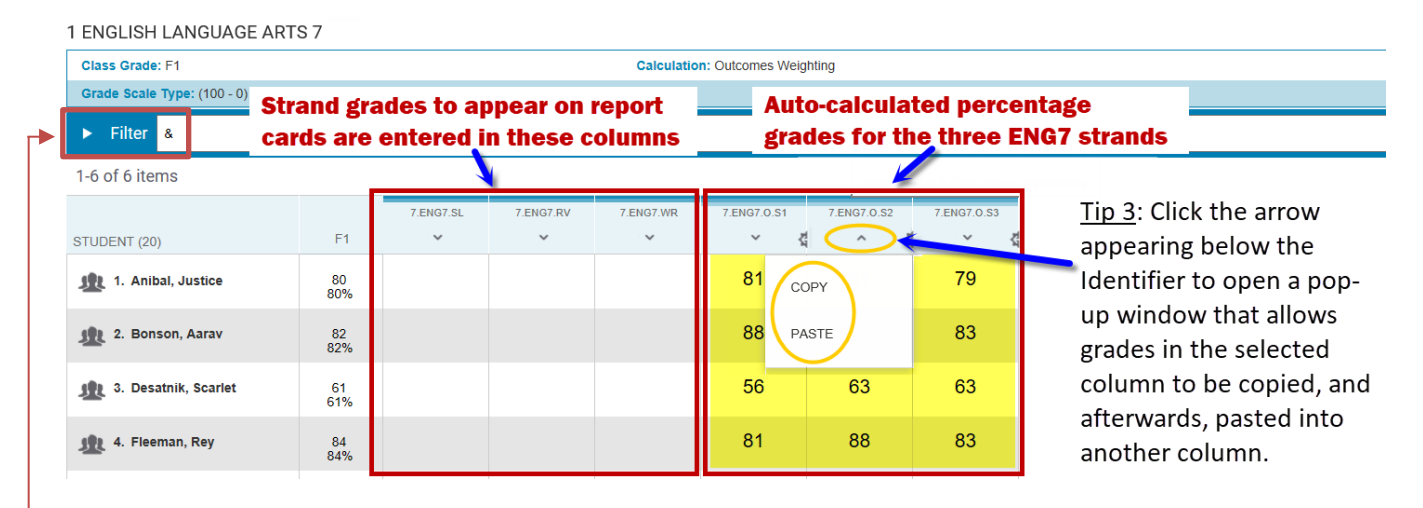

- 4. If you want to only see the strand related columns on the **Outcomes** page, for grades 7 8 English and French Immersion / Integrated French, you can temporarily filter out outcomes and Learner Profiles by typing '**&**' in the **Filter** bar and then hitting the **Apply** button. If you cannot see the Filter bar, click the gear icon and then select **Show Filter**. Click the Clear button if you want to undo any filter criteria.
- 5. For Math 7 and 8, rather than typing '&' in the Filter bar, you can filter your columns by typing the strand name in the Filter bar. In the example shown to the right, 'number' was entered into the Filter bar in order to hide all columns except for the two depicted columns. Clear the filter and then type 'patterns', 'measurement', 'geometry', or 'probability' to filter columns based on these strands.

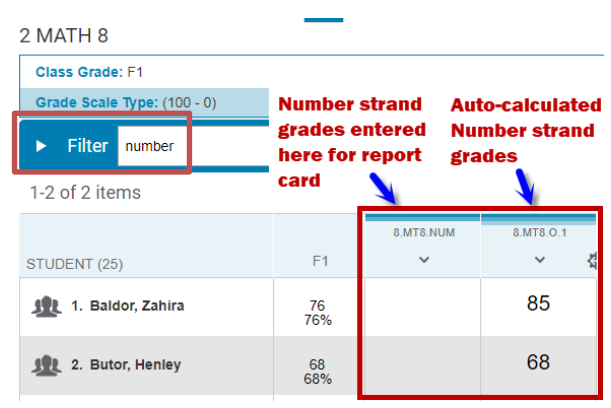